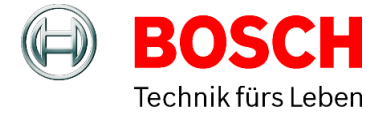

# **ZIS Signal Software**

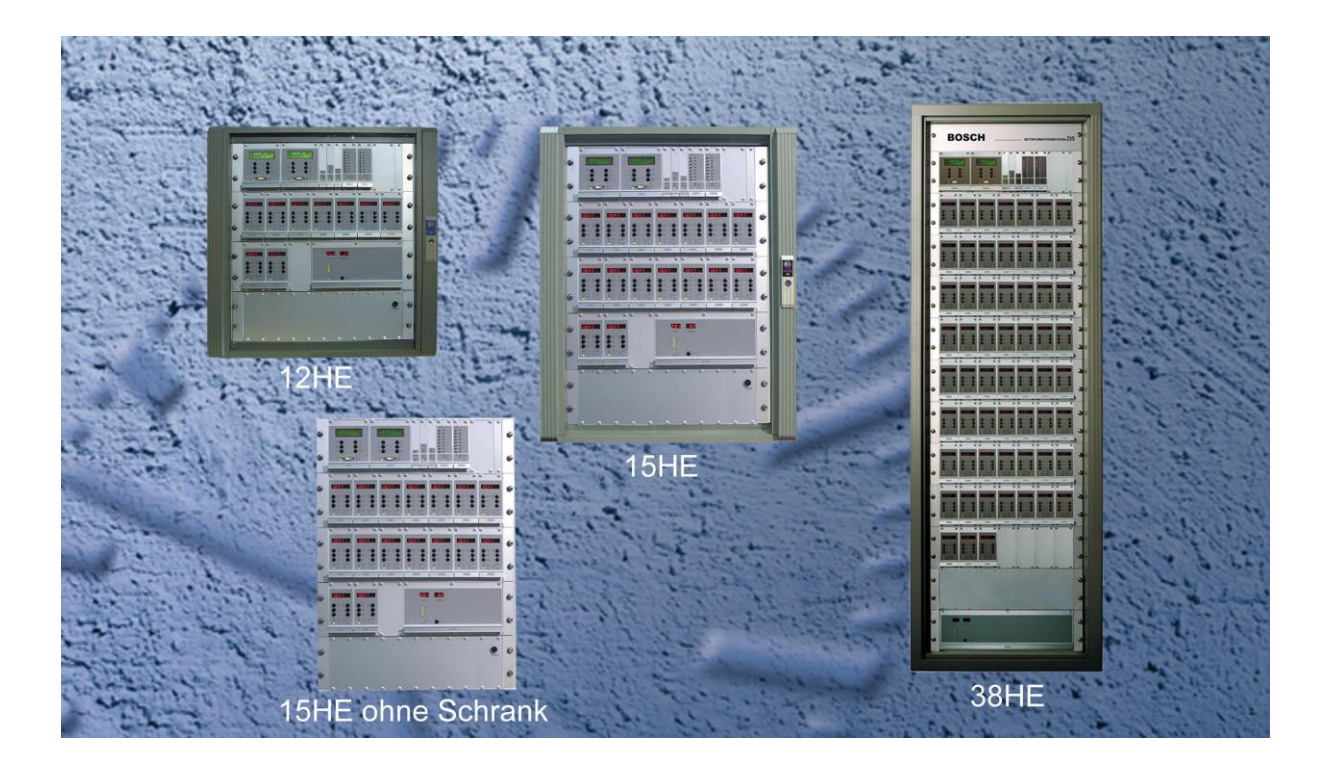

# **Bedienungsanleitung**

## **Ausgabe A2.0**

<span id="page-0-0"></span>

Copyright © Bosch Sicherheitssysteme GmbH<br>Vervielfältigungen und Weitergabe von Informationen aus diesem urheberrechtlich geschützten Werk in irgendeiner Form oder auf irgendeine Weise, grafisch, elektronisch<br>Vervielfälti

Alle Informationen sowie Eigenschaften des in dieser Anleitung beschriebenen Gerätes wurden nach bestem Wissen zusammengestellt und entsprechen dem Stand der<br>Veröffentlichung. Design und Technische Änderungen vorbehalten.

Gedruckt in Deutschland.

<span id="page-1-0"></span> $\label{eq:1} \frac{1}{2} \sum_{i=1}^n \frac{1}{2} \sum_{i=1}^n \frac{1}{2} \sum_{i=1}^n \frac{1}{2} \sum_{i=1}^n \frac{1}{2} \sum_{i=1}^n \frac{1}{2} \sum_{i=1}^n \frac{1}{2} \sum_{i=1}^n \frac{1}{2} \sum_{i=1}^n \frac{1}{2} \sum_{i=1}^n \frac{1}{2} \sum_{i=1}^n \frac{1}{2} \sum_{i=1}^n \frac{1}{2} \sum_{i=1}^n \frac{1}{2} \sum_{i=1}^n \frac{1}{$ 

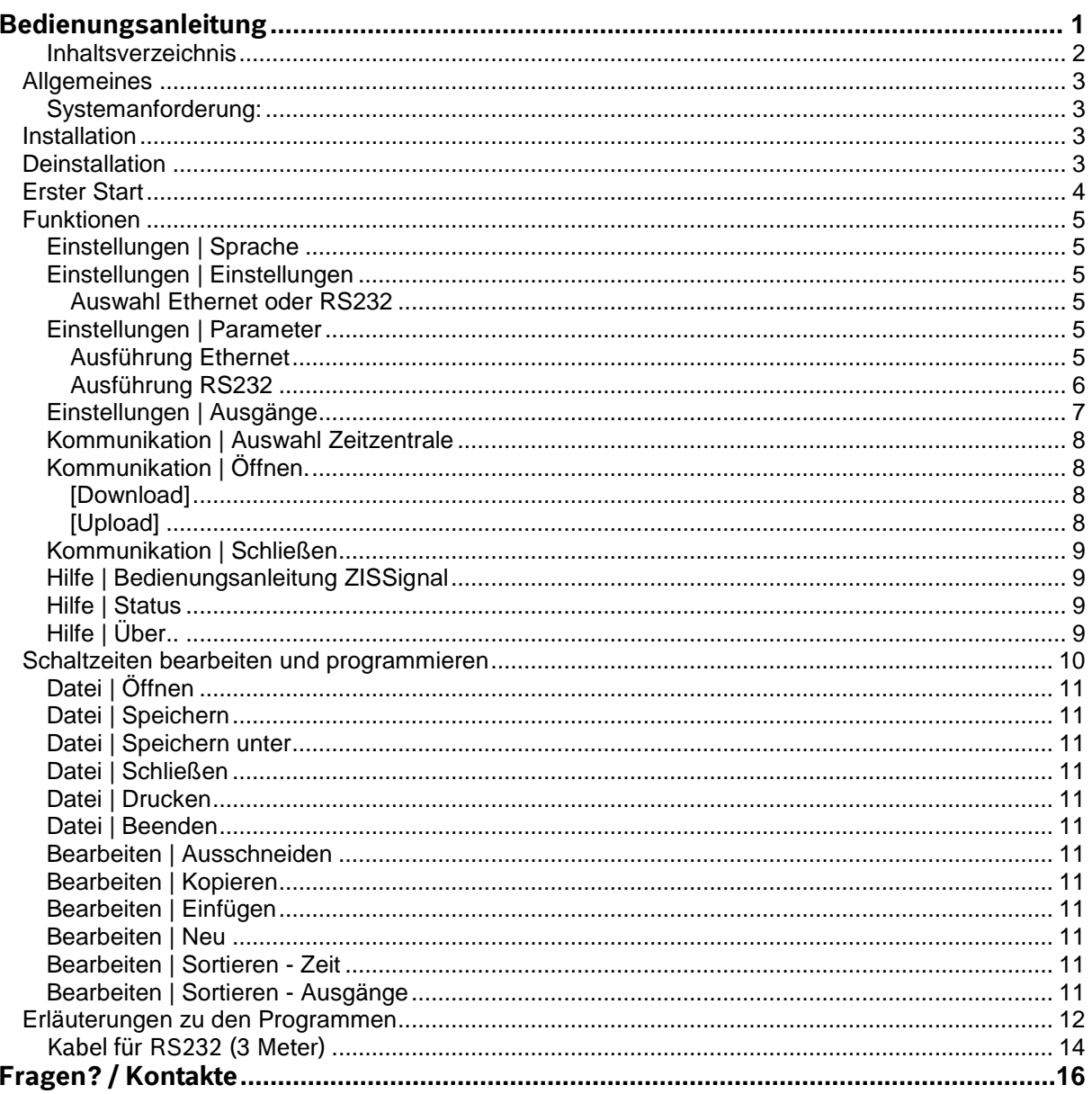

## <span id="page-2-0"></span>**Allgemeines**

Das Programm ZISSignal wird verwendet, um Schaltzeiten einer Zeitzentrale über eine serielle Schnittstelle oder über ein Ethernet LAN Netz mit TCP/IP Protokoll zu programmieren.

<span id="page-2-1"></span>**Hinweis!** Es kann immer nur ein Benutzer (Bediener) auf die ZIS mit der Signal Software zugreifen.

#### **Systemanforderung:**

Computer: 400 MHz und höher; Speicher: 32 MB RAM; Minimale Bildschirmauflösung: Video/Grafik Karte 800 x 600 Pixel, 256 Farben Betriebssystem: WIN NT, WIN 2000, WIN XP, WIN VISTA, WIN 7, WIN 8.1 und WIN 10 Soundkarte: Keine

## <span id="page-2-2"></span>**Installation**

Legen Sie die CD in das CD-ROM-Laufwerk ein. Machen Sie einen Doppelklick auf das Symbol **Arbeitsplatz** und dann auf das Symbol des CD-ROM-Laufwerks. Doppelklicken Sie auf das Verzeichnis **ZISSignal\_xxx** und dann auf die Datei **zissignalxxx\_setup.exe.** Folgen Sie dann den Installationsanweisungen auf dem Bildschirm (*Next/Next/Next/Next/Next/Install/Finish)*. ZISSignal ist jetzt installiert.

Diese Dateien werden benötigt, um das Programm auszuführen:

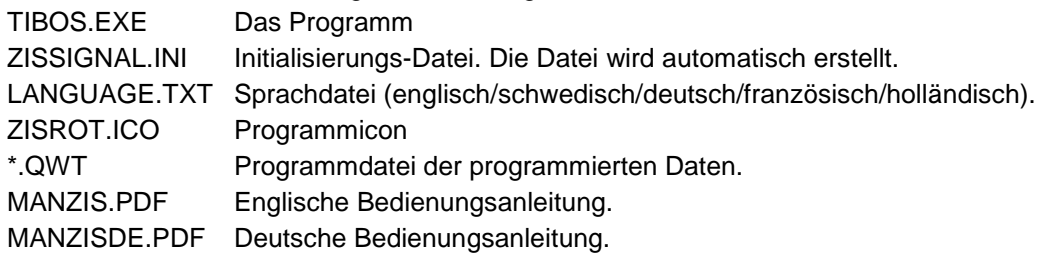

Nach der Standard-Installation befinden sich diese Dateien in dem Ordner z. B: C:\Programme\Bosch\ZISSignal gespeichert (abhängig von der Windowsversion).

Alle Programmparameter werden in der Datei zissignal.ini gespeichert.

## <span id="page-2-3"></span>**Deinstallation**

Das Programm wird mit **Start | Einstellungen | Systemsteuerung | Software** deinstalliert. Durchsuchen Sie die Liste der installierten Programme nach **ZISSignal**. Markieren sie den Eintrag. Klicken Sie dann auf **Ändern / Entfernen** und bestätigen Sie das mit **Yes** und dann mit **OK.**

## **Achtung!**

**Beim Up oder Download darf die ZIS Bedienersoftware nicht gestartet sein, sonst funktioniert der Down/Upload nicht richtig.**

## <span id="page-3-0"></span>**Erster Start**

Bevor das Programm gestartet wird, muss der PC mit der Zeitzentrale verbunden sein.

**Achtung!** Denken Sie daran, wenn Sie das ZIS Ethernet Modul und Ihren PC (Laptop) direkt

verbinden wollen, dass Sie ein Crossover-Kabel verwenden und das die IP Adresse der ZIS und Ihres PCs (Laptops) nicht gleich sein dürfen. Beide müssen aber im gleichen Netz sein. Außerdem müssen Sie die IP Adresse des ZIS Ethernet Moduls an den PC angleichen oder umgekehrt.

Z. B.: ZIS IP Adresse ist 192.168.1.230 und PC IP Adresse wäre dann 192.168.1.231, dies ist nur ein Beispiel, jede andere IP Adresse funktioniert natürlich auch.

Ansonsten müssen Sie auch so verfahren, wenn Sie zum ersten Mal über einen WEB Browser das ZIS Ethernet Modul (z. B.: DHCP usw.) einstellen wollen.

Das Programm wird von der Taskleiste über **Start** | **Programme** | **ZISSignal** aufgerufen.

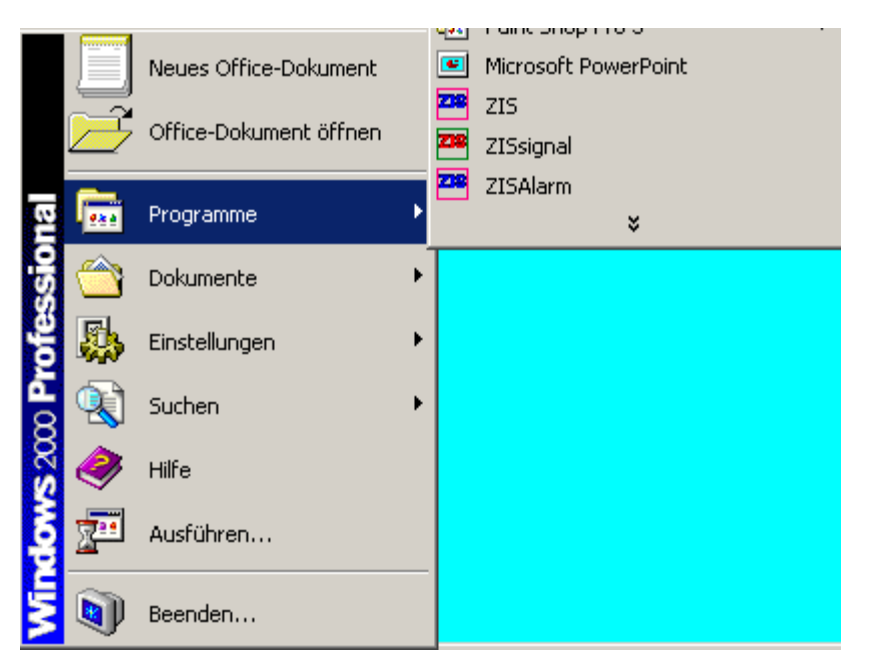

Nach dem Aufruf der ZIS Signalsoftware startet das Programm in englischer Sprache im **Anfangsfenster**.

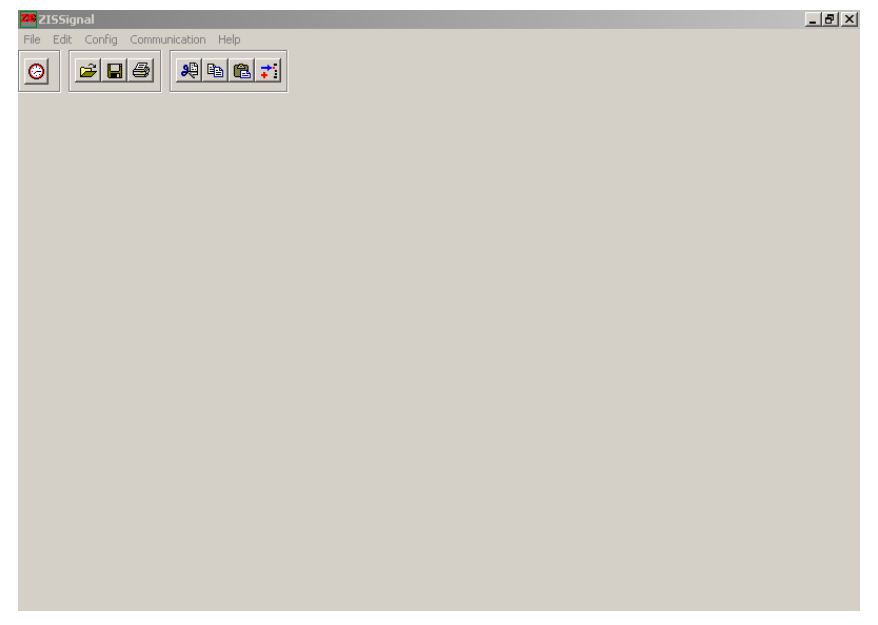

Bevor Sie das Programm benutzen können müssen folgende Parameter eingestellt werden:

 Festlegung der Sprache, der Schnittstellenparameter RS232 oder Ethernet und Anzahl der Ausgänge

## <span id="page-4-0"></span>**Funktionen**

#### <span id="page-4-1"></span>**Einstellungen | Sprache**

#### **= Config | Language**

Wählen Sie eine Sprache für das Programm. Z.B. Deutsch.

Klicken Sie auf **Save (Speichern)** und schließen das Fenster.

Nach dem Ändern der Sprache, werden Sie aufgefordert das Programm neu zu Starten.

## <span id="page-4-2"></span>**Einstellungen | Einstellungen**

#### <span id="page-4-3"></span>**Auswahl Ethernet oder RS232**

Folgendes Fenster wird angezeigt:

Hier müssen Sie angeben mit welcher Verbindungsart Sie arbeiten wollen:

#### **Ausführung:**

#### *Ethernet - Verbindung über LAN*

Wurde Ethernet ausgewählt, benötigt man ein Passwort um die ZIS zu bedienen. Das Passwort ist **'10003'** und kann nicht geändert werden. Die Passwortabfrage erfolgt bei **Kommunikation I Öffnen.**

#### oder

*RS232 - Verbindung über RS232*.

Nach Auswahl von RS232 erfolgt keine Passwortabfrage. Danach muss noch im Menü **Einstellungen | Parameter Ausführung RS232** ein Namen, die Anzahl der Ausgänge und die Serielle Schnittstelle eingestellt werden (siehe Seite 6). **Wichtig!** 

Das RS232 Modul muss das Protokoll 1 zugewiesen sein. Über ZIS-TB SPEZIAL-FUNKTION/MODUL SETUP

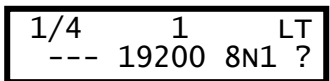

#### <span id="page-4-4"></span>**Einstellungen | Parameter**

#### **Dateneingabe für die Zeitzentrale.**

#### <span id="page-4-5"></span>**Ausführung Ethernet**

Im Ethernet-Modus **Einstellungen | Parameter | Ausführung = Ethernet** wird folgendes Fenster angezeigt: ni vi

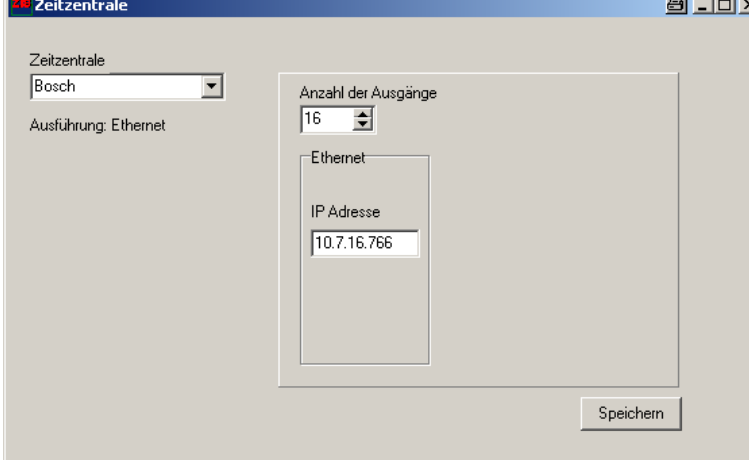

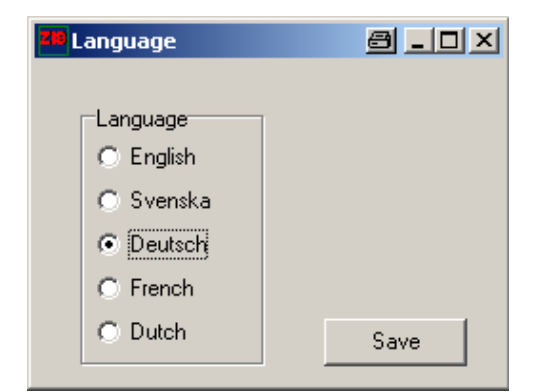

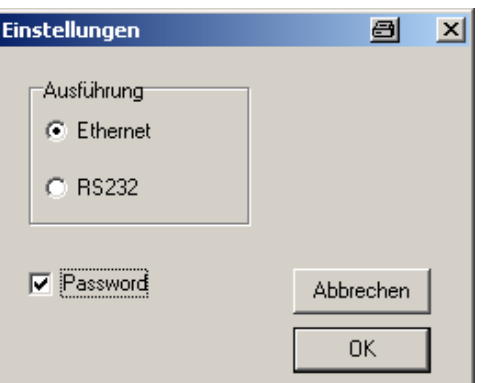

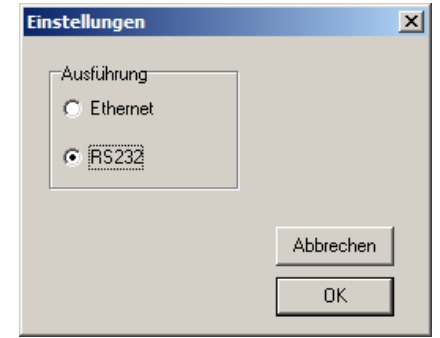

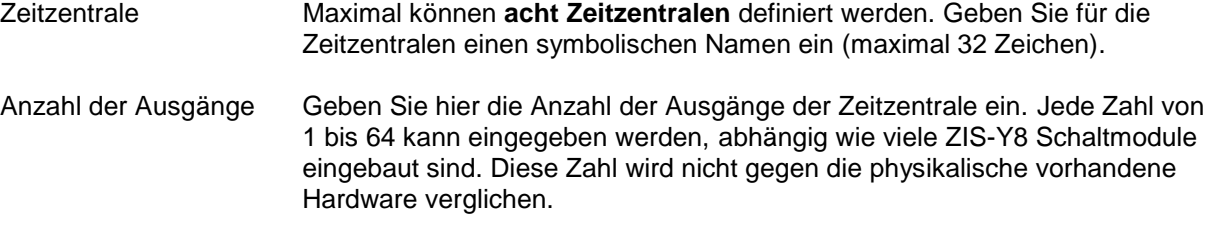

IP-Adresse Hier müssen Sie die IP-Adresse der Zeitzentrale eingeben.

Es muss immer ein symbolischer Namen eingetragen werden (maximal 32 Zeichen).

Klicken Sie auf **Speichern** und schließen das Fenster.

#### **Einstellungen | Parameter**

**Dateneingabe für die Zeitzentrale.**

#### <span id="page-5-0"></span>**Ausführung RS232**

Im RS232-Modus **Einstellungen | Parameter | Ausführung = RS232** wird folgendes Fenster angezeigt:

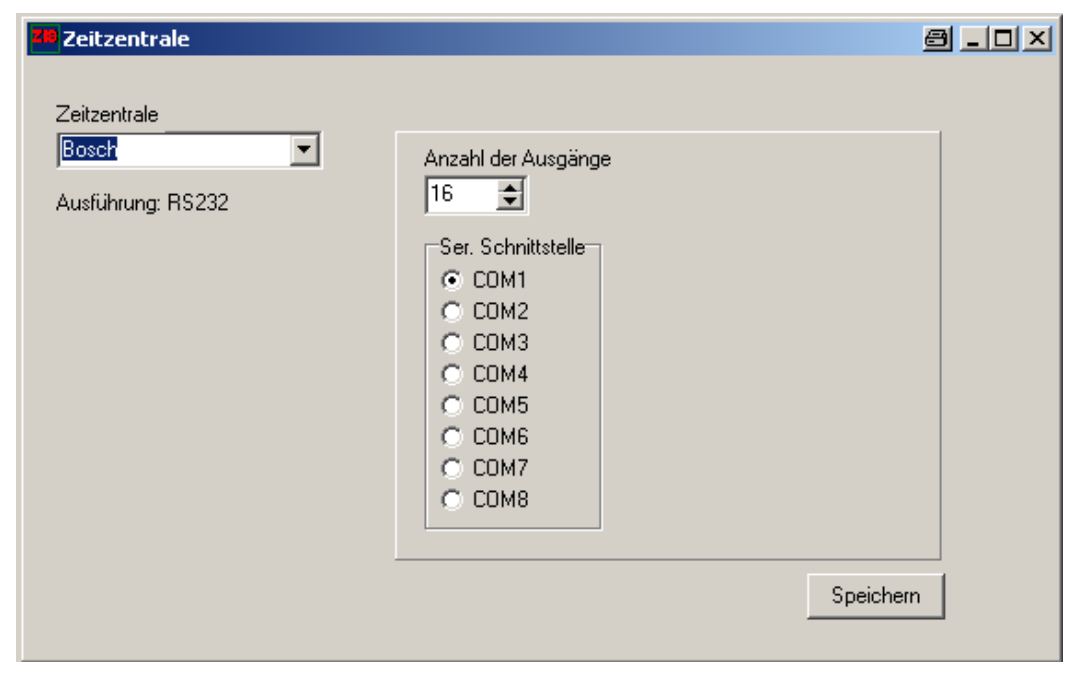

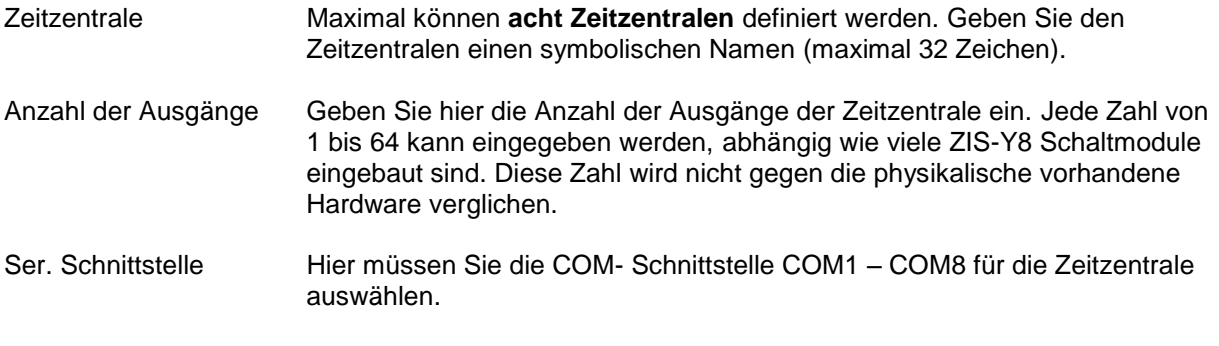

Es muss immer ein symbolischer Namen eingetragen werden (maximal 32 Zeichen).

Klicken Sie auf **Speichern** und schließen das Fenster.

#### <span id="page-6-0"></span>**Einstellungen | Ausgänge**

Hier können Sie die symbolischen Namen (maximal 22 Zeichen) der Ausgänge eingeben. Das folgende Fenster wird angezeigt:

Im großen Fenster auf der linken Seite werden die symbolischen Namen der Ausgänge angezeigt.

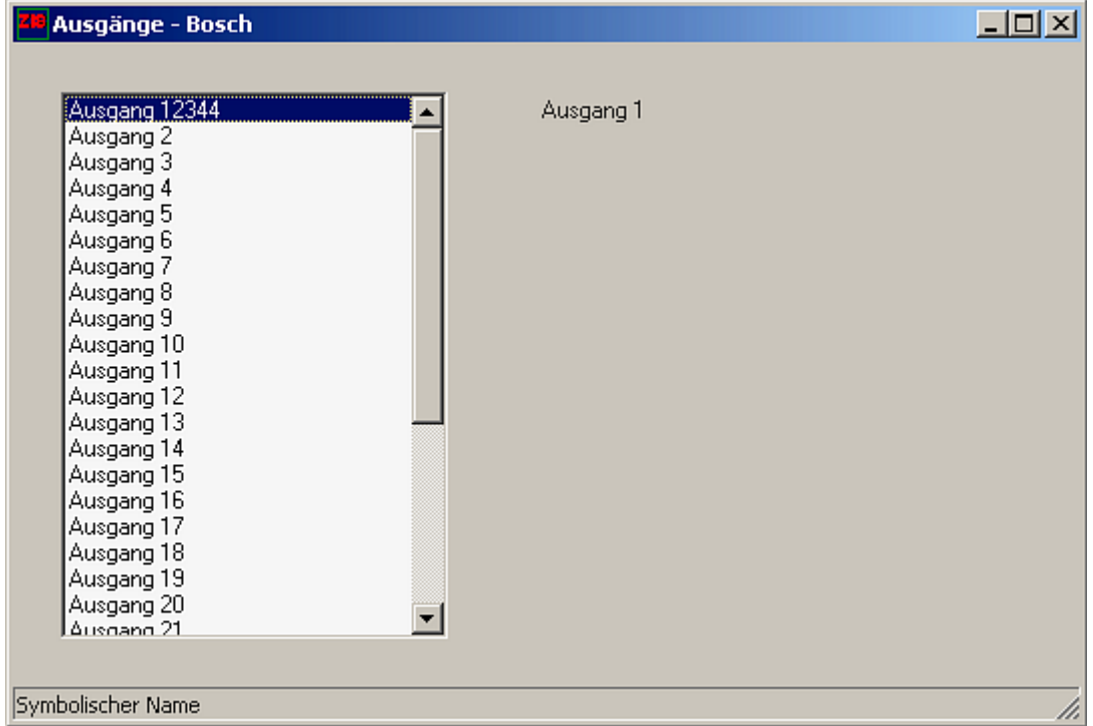

Doppelklicken Sie auf einen Ausgang. Dann wird in dem rechten Fenster der Ausgang als Zahl oben angezeigt.

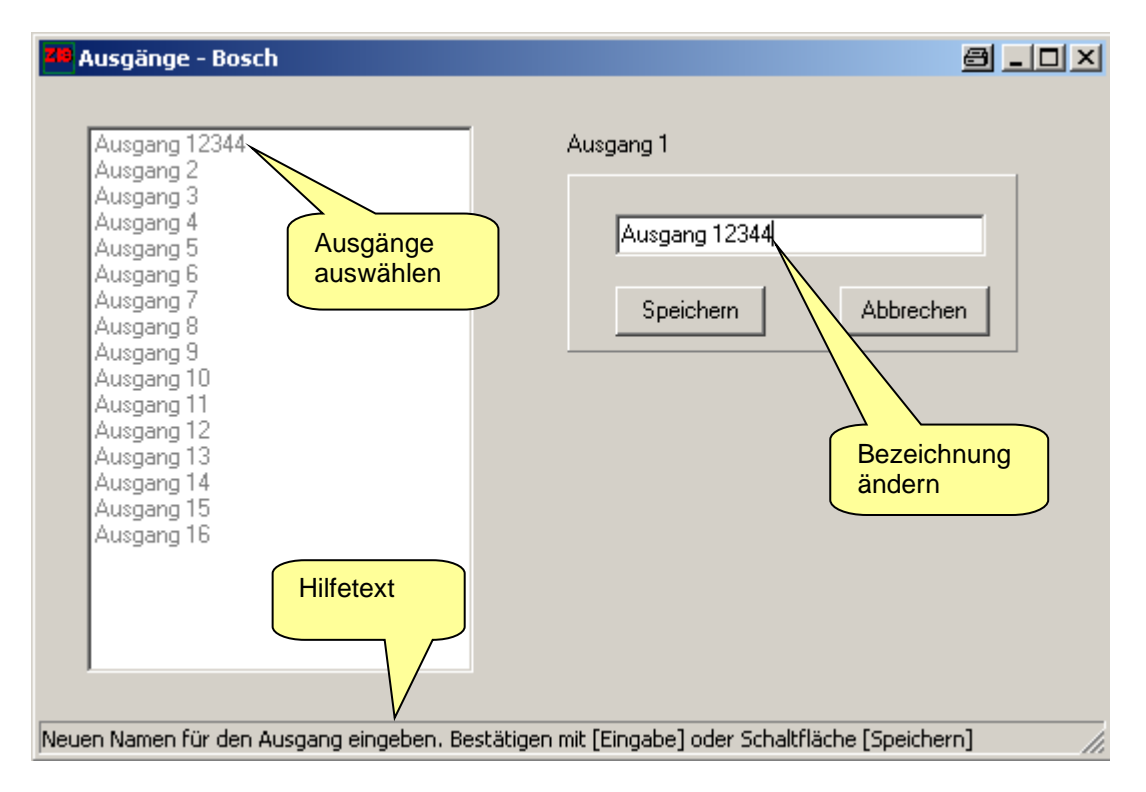

Geben Sie einen neuen Namen oder Bezeichnung (maximal 22 Zeichen) ein. Klicken Sie auf **Speichern** und schließen das Fenster.

#### <span id="page-7-0"></span>**Kommunikation | Auswahl Zeitzentrale**

Wählen Sie eine Zeitzentrale. Funktion: **Kommunikation | Auswahl Zeitzentrale** führt eine Verbindung zur Zeitzentrale, z.B. Bosch aus

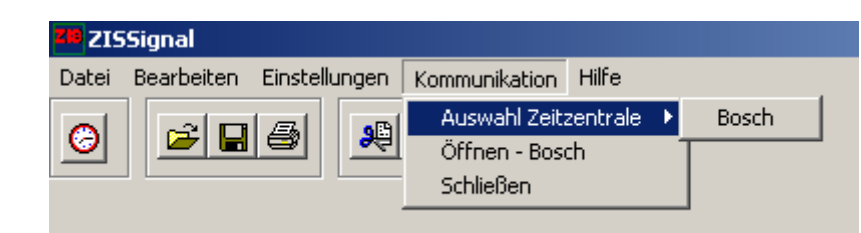

### <span id="page-7-1"></span>**Kommunikation | Öffnen.**

Die Funktion kann auch mit der Taste im Anfangsfenster gestartet werden.

Ist ein Passwort erforderlich, dann wird dieses Feld angezeigt. Wählen Sie das Passwort **10003** und bestätigen das mit OK.

**Hinweis!** Es kann immer nur ein Bediener auf die ZIS zugreifen.

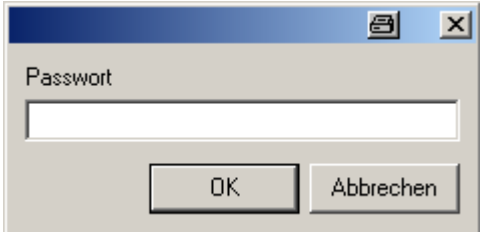

Danach wird nachstehendes Fenster angezeigt:

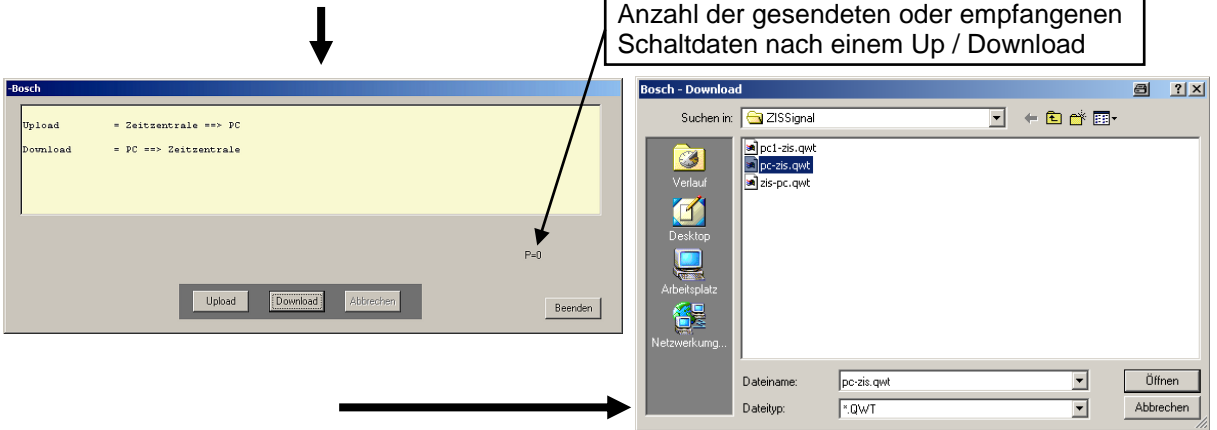

**Achtung!** Beim Up oder Download darf die ZIS Bedienersoftware nicht gestartet sein, sonst funktioniert der Down/Upload nicht richtig.

#### <span id="page-7-2"></span>**[Download]**

Sie senden die Daten vom Computer (PC) in die Zeitzentrale. Wählen Sie einen Dateinamen aus. Während dem Download wird ein rotes Rechteck angezeigt.

Der Download kann unterbrochen werden durch betätigen der Taste **Abbrechen**.

Nach dem der Download beendet ist, erhalten Sie eine Nachricht.

#### <span id="page-7-3"></span>**[Upload]**

Sie erhalten die Daten von der Zeitzentrale in den Computer (PC). Geben Sie einen Dateinamen ein. Während dem Upload wird ein rotes Rechteck angezeigt.

Der Upload kann unterbrochen werden durch betätigen der Taste **Abbrechen**.

Nach dem Upload beendet ist, erhalten Sie eine Nachricht.

**Hinweis:** Bei einem weiteren Up oder Download nach einem Up oder Download, auf die gleiche ZIS, muss man mindestens 2 Minuten warten sonst funktioniert der nicht.

#### <span id="page-8-0"></span>**Kommunikation | Schließen**

Schließt die Verbindung der geöffneten Zeitzentrale und der Statusplatz wechselt von grün nach rot.

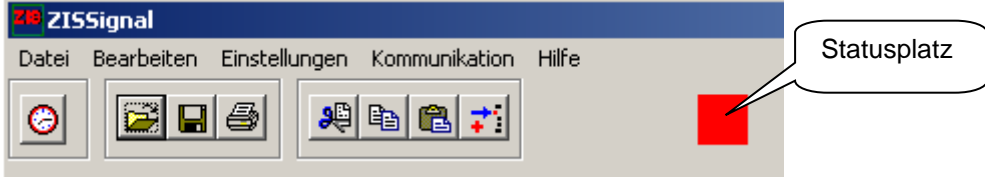

#### <span id="page-8-1"></span>**Hilfe | Bedienungsanleitung ZISSignal**

Hier kann man die Bedienungsanleitung ZISSignal (im PDF Format) lesen, wenn der Adobe Reader auf dem Computer installiert ist.

#### <span id="page-8-2"></span>**Hilfe | Status**

Zeigt die Kommunikationsdaten an oder schaltet sie wieder aus. Dieses Fenster dient nur für Servicezwecke.

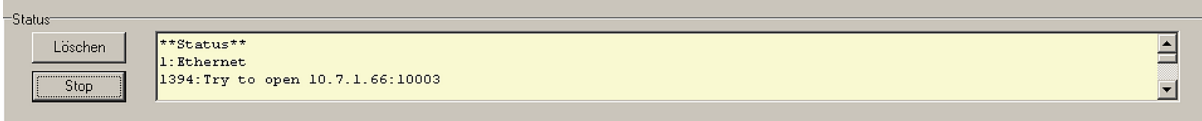

## <span id="page-8-3"></span>**Hilfe | Über..**

In diesem Fenster

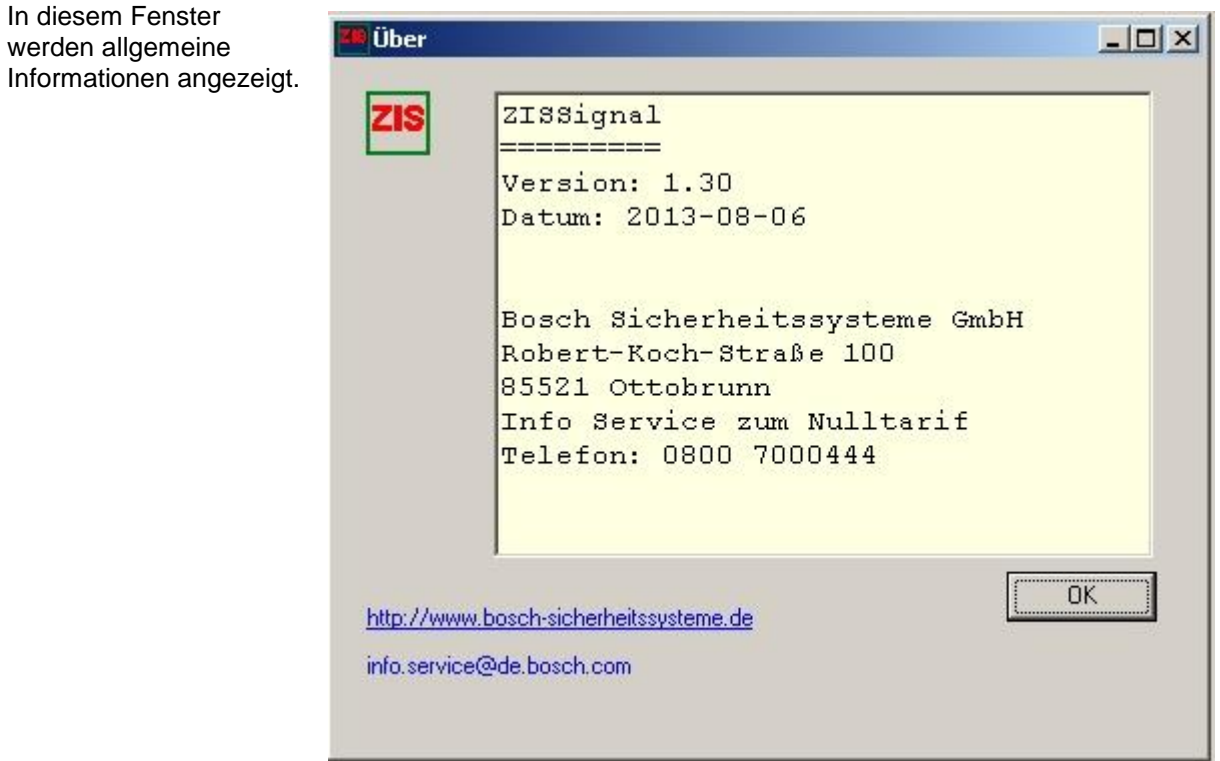

## <span id="page-9-0"></span>**Schaltzeiten bearbeiten und programmieren**

Das Programm wird verwendet, um Dateien zu bearbeiten, die mit Hilfe der Funktion **Kommunikation | Öffnen | Upload** von der Zeitzentrale gesendet worden sind. Nach dem Bearbeiten kann die Datei an die Zeitzentrale mit Hilfe der Funktion **Kommunikation | Öffnen | Download** zurück gesandt werden.

Eine Datei wird mit Hilfe der Funktion **Datei | Öffnen** oder mit der entsprechenden Taste ausgewählt. Wählen Sie eine Datei zum bearbeiten aus. Hier wurde die Datei **pc-zis.qwt** ausgewählt:

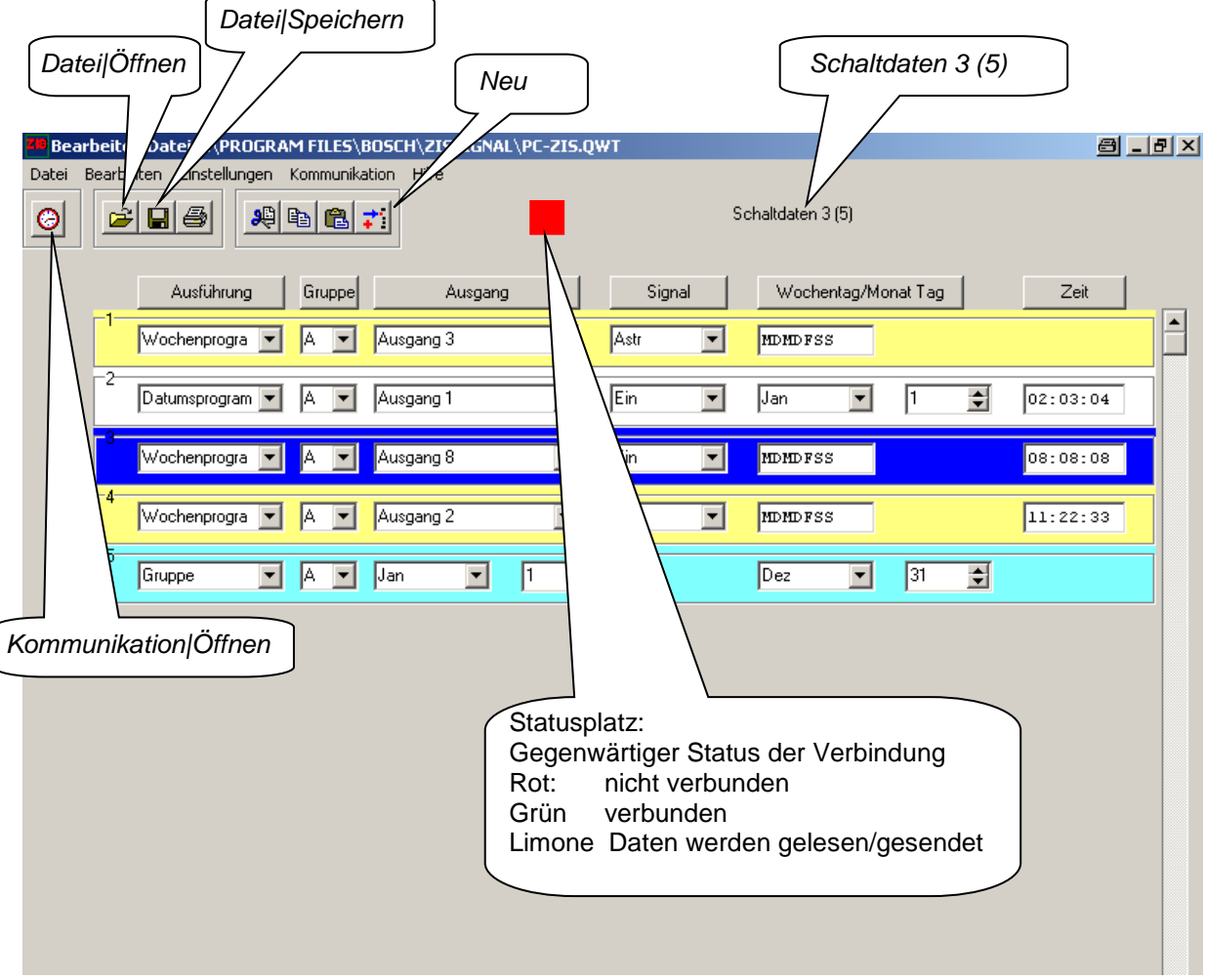

Die ausgewählte (markierte) Zeile wird in **blauer** Farbe angezeigt. Zur Unterscheidung hat jedes Programm eine der unten aufgeführten Farben.

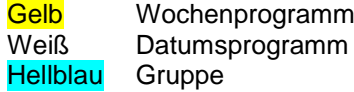

#### **Schaltdaten 3 (5)**

Bei der Anzeige Schaltdaten wird die ausgewählte und die Anzahl der eingegeben Schaltzeiten angezeigt. Dies bedeutet: *3* ist die ausgewählte Schaltzeit. *5* ist die gesamte Anzahl der Schaltzeiten bestehend aus vier Schaltzeiten und der Gruppe A wie oben gezeigtes Beispiel. Hinweis! Die Gruppe "A" kann nicht entfernt werden.

Bei der Bedienung und Abfrage über das Zeitbasis Modul und ZIS Bediener SW wird in der Anzahl der Schaltzeiten immer eine Schaltzeit weniger angezeigt (die Gruppe "A" wird nicht angezeigt).

## **Zeitinformationssystem ZIS**

## <span id="page-10-0"></span>**Datei | Öffnen**

Öffnet die Programmdateien. Z.B.: Boschwerk3.qwt

<span id="page-10-1"></span>**Datei | Speichern**  Speichert die vorhandene Programmdatei.

## <span id="page-10-2"></span>**Datei | Speichern unter**

Speichert die Programmdatei unter einem neuen Namen.

#### <span id="page-10-3"></span>**Datei | Schließen**

Schließt die geöffnete Programmdatei. Z.B.: Boschwerk3.qwt

## <span id="page-10-4"></span>**Datei | Drucken**

<span id="page-10-5"></span>Druckt die geöffnete Datei über den Standarddrucker aus.

#### **Datei | Beenden**

Beendet das Programm. Vor dem Verlassen wird eine Sicherheitsabfrage angezeigt.

### <span id="page-10-6"></span>**Bearbeiten | Ausschneiden**

Markierte Schaltzeit löschen.

<span id="page-10-7"></span>**Bearbeiten | Kopieren**

Markierte Schaltzeit kopieren.

### <span id="page-10-8"></span>**Bearbeiten | Einfügen**

Markierte Schaltzeit einfügen.

<span id="page-10-9"></span>Vorgenannte Funktionen sind auch durch rechten Mausklick möglich.

## **Bearbeiten | Neu**

Eingabe von neuen Schaltzeiten durch Kopie der aktuell markierten Zeile. Jedoch ist Signal immer "Ein" der Wochentag/Monat Tag immer "MDMDF" und die Zeit immer "08:00:00" als Vorgabe. Gruppe und Ausgang ist abhängig was eingestellt war. Sie können jetzt jede Eingabe nach Ihren Wünschen verändern.

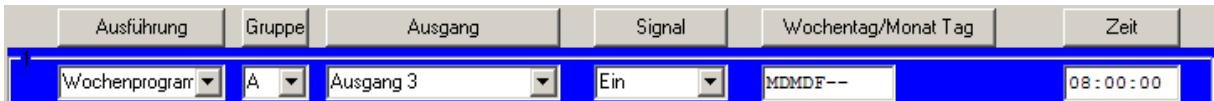

#### <span id="page-10-10"></span>**Bearbeiten | Sortieren - Zeit**

Sortieren der Schaltzeiten, nach der Uhrzeit.

## <span id="page-10-11"></span>**Bearbeiten | Sortieren - Ausgänge**

Sortieren der Schaltzeiten, nach den Ausgangsnummern.

Eine Sortierung ist auch durch Drücken der Taste [Gruppe], [Ausgang] oder [Zeit] möglich.

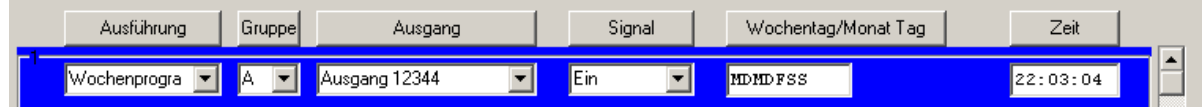

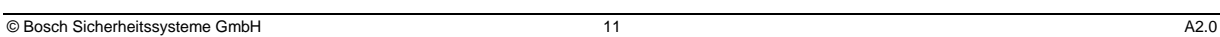

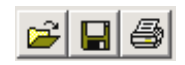

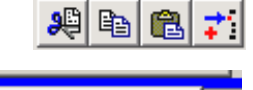

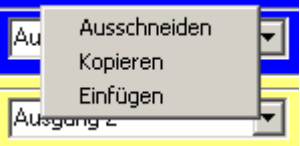

## <span id="page-11-0"></span>**Erläuterungen zu den Programmen**

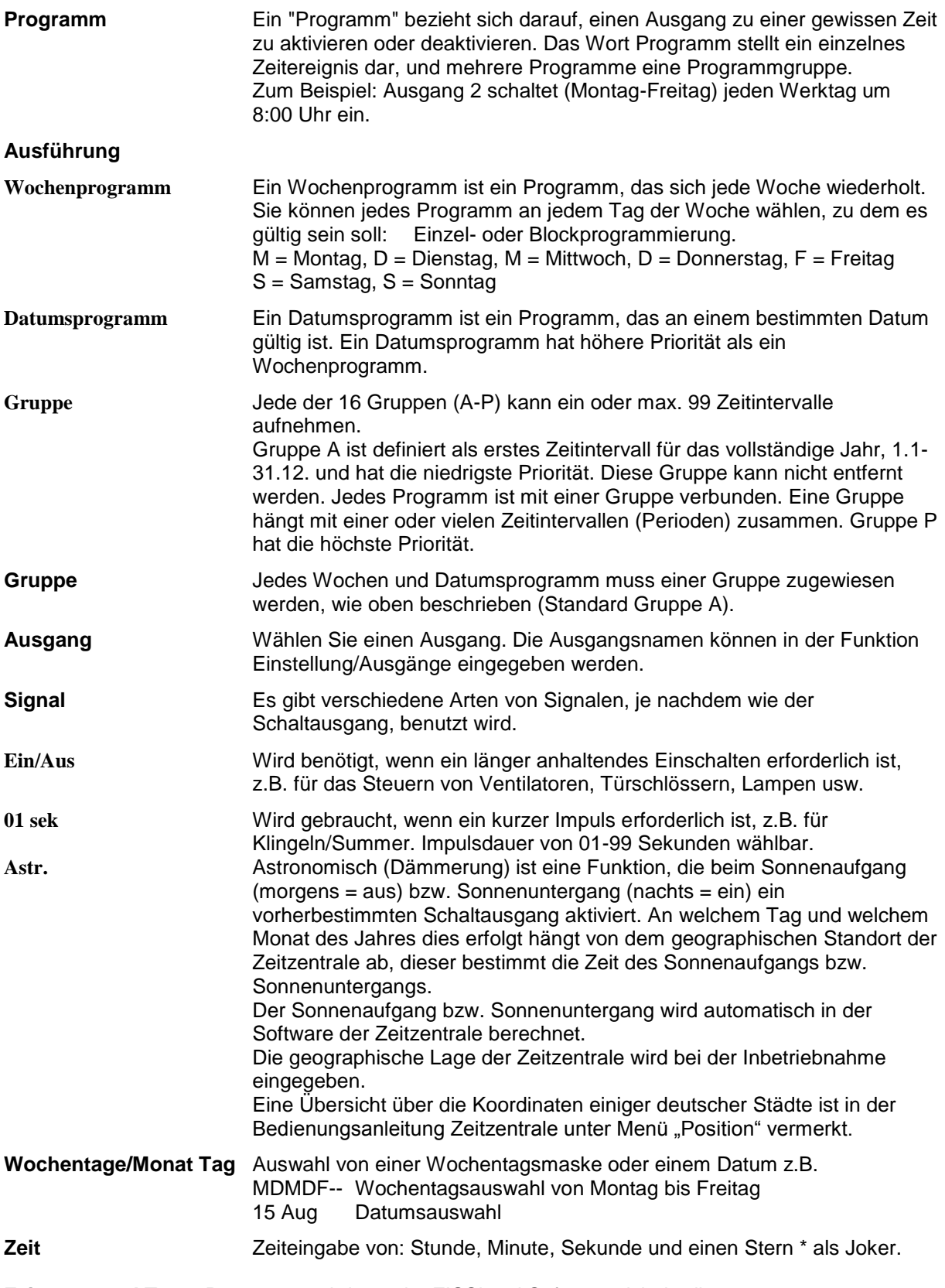

**Feiertage und Temp.Programm** wird von der ZISSignal Software nicht bedient.

#### **Weitere Informationen mit Beispielen sind in dem Dokument Bedienungsanleitung Zeitzentrale.**

**Achtung!** Wenn Sie aus irgendeinem Grund, nicht mehr an das ZIS-ETH Modul kommen zum Beispiel durch die ZIS Software, Telnet, Ping usw., dann gibt es zwei Möglichkeiten: 1. Sie ziehen das ZIS-ETH Modul aus dem Rack und schieben es wieder in das Rack hinein. Durch diese Aktion wird das ZIS-ETH Modul zurückgesetzt (Hardware / Software Reset). 2. Sie geben über die Tastatur des ZIS TB Modul folgende Reihenfolge ein: drücken Sie die Tasten  $\downarrow$  $[n]$  [nach unten]  $\uparrow$  [nach oben]  $\rightarrow$  [nach rechts] und [YES] und wählen dann mit der Taste [NO] den Menü Punkt "WARMSTART" aus und bestätigen diesen mit [YES]. Jetzt sollten Sie wieder das Modul bedienen können.

Sollten Sie immer noch keine Verbindung zum ZIS-ETH Modul bekommen, vergeben Sie dem ZIS-ETH Modul nochmals eine andere IP Adresse über die Tastatur des ZIS-TB Modul. Probieren Sie es mit der neuen IP Adresse, wenn Sie dann eine Verbindung haben, dann kontrollieren Sie über Telnet das Gateway und die Subnetmask. Funktioniert es jetzt mit dieser IP Adresse, dann stellen Sie jetzt die alten Werte wieder ein. Jetzt sollten Sie wieder das Modul bedienen können.

#### <span id="page-13-0"></span>**Kabel für RS232 (3 Meter)**

2 x 9 polige Buchse Bestellnummer 4.998.126.919

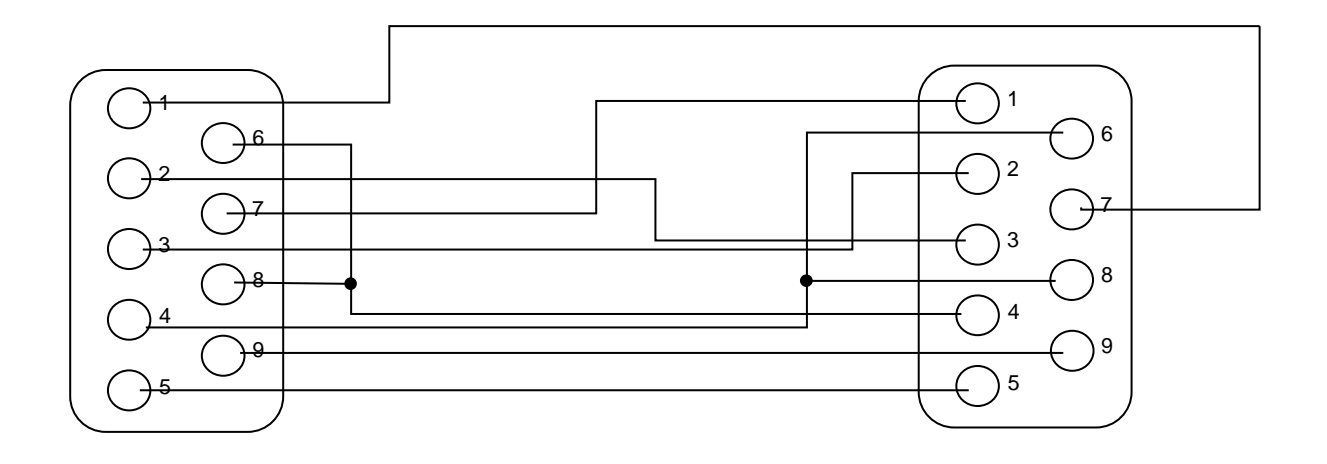

oder

#### **Null-Modem-Kabel 3 polig:**

2 x 9 polige Buchse

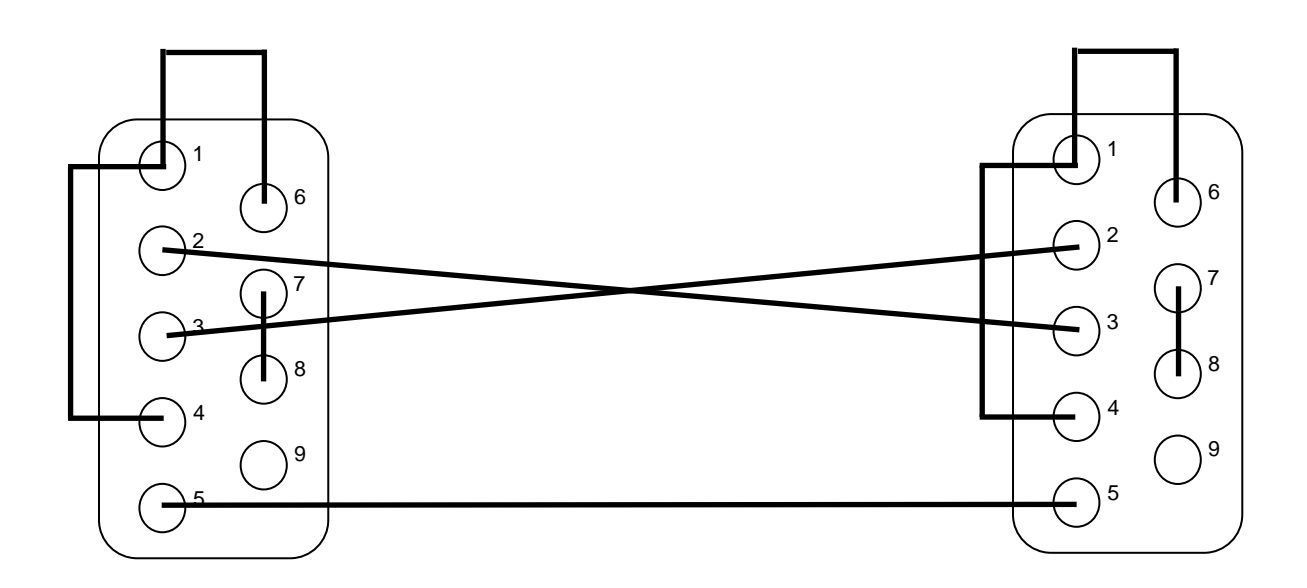

Notizen

## <span id="page-15-0"></span>**Fragen? / Kontakte**

Bei Fragen, Anregungen oder für weitere Produktinformationen stehen wir Ihnen jederzeit zur Verfügung. Schreiben Sie uns, rufen Sie uns an, schicken Sie uns ein Fax oder eine E-Mail, wir helfen Ihnen gerne weiter.

**BOSCH Sicherheitssysteme GmbH** 

**Info- Service zum Nulltarif: Telefon 0800 7000444 Telefax 0800 7000888**  Robert-Bosch-Ring 5 D-85630 Grasbrunn [Info.service@de.bosch.de](mailto:Info.service@de.bosch.de) <http://www.bosch-sicherheitssysteme.de/>